## **HITACHI**<br>Inspire the Next

The Hitachi Data Ingestor Server is a storage system for file services. This card describes basic administration.

If you are an administrator and need technical support, log on to the Hitachi Data Systems Portal for contact information:<https://portal.hds.com>

#### **Box contents**

Verify that the box contains:

- media kit
- •power and Ethernet cables
- server

#### **Connecting power cable**

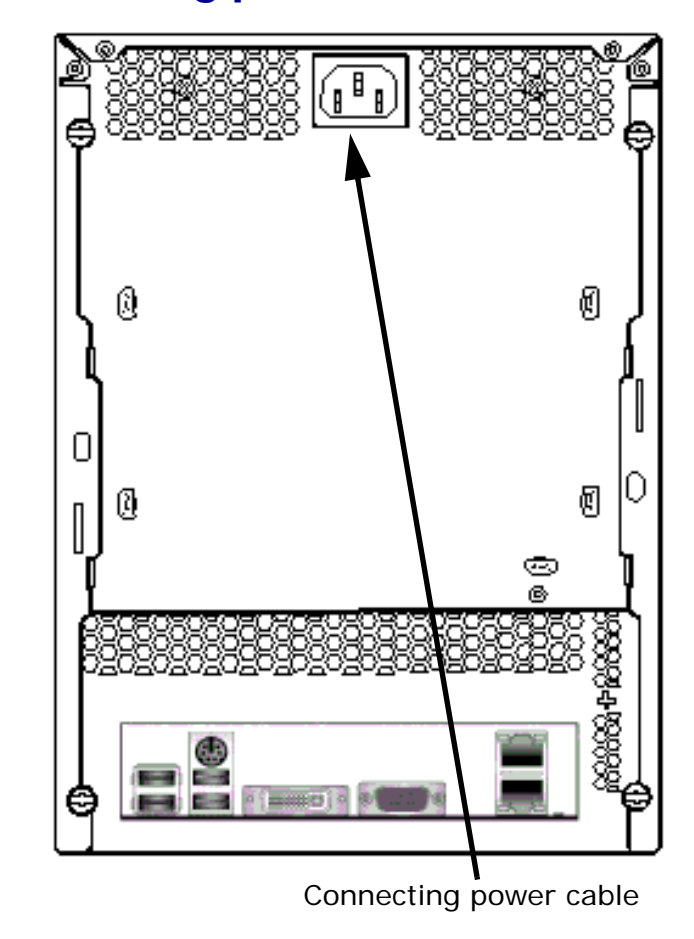

#### **Connecting Ethernet cable**

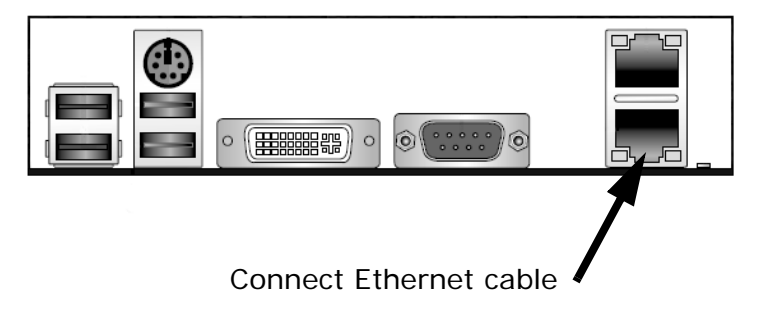

#### **Powering on**

Push the power switch (top left) for a couple of seconds. The power light (top) appears. **Provisioning** 

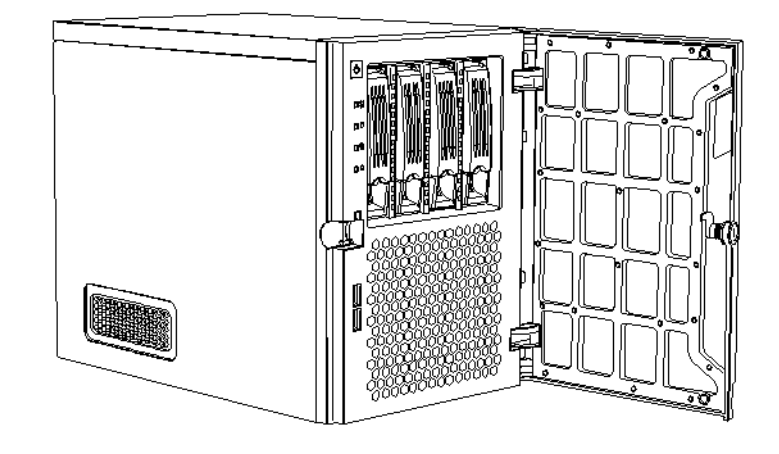

 $\overline{\mathbb{G}}$ Power switch оø  $\mathbf{D}$ αę  $\mathbf{D}$ 00000000

Universal Plug and Play (UPnP) must be activated. Your IE browser must be later than 7 and for Windows 2008 and XP, UPnP setup is required. Note that you may have to add the IP address to the trusted sites of your Windows internet options. This IP address is automatically suggested for inclusion to the trusted sites list.

- 1. Open Windows Explorer.
- 2. Go to **Network** (**My Network** in XP) > **Other Devices**. The HDI device is HDI-<Serial Number>. For example, HDI-213CD562.

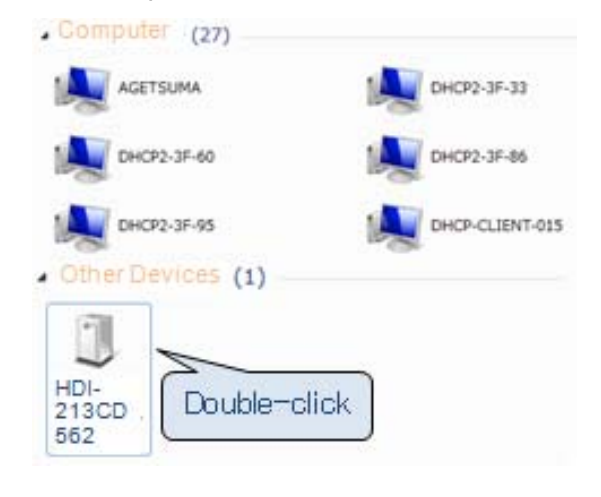

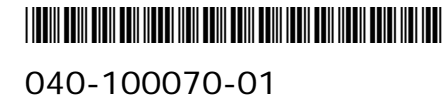

*All Rights Reserved*

**Q**

**U**

**I**

**C**

**K**

**R**

**E**

**F**

**E**

**R**

**E**

**N**

**C**

**E**

**C**

**A**

**R**

**D**

# **HITACHI**<br>Inspire the Next

3. Double-click the device. The Login window appears.

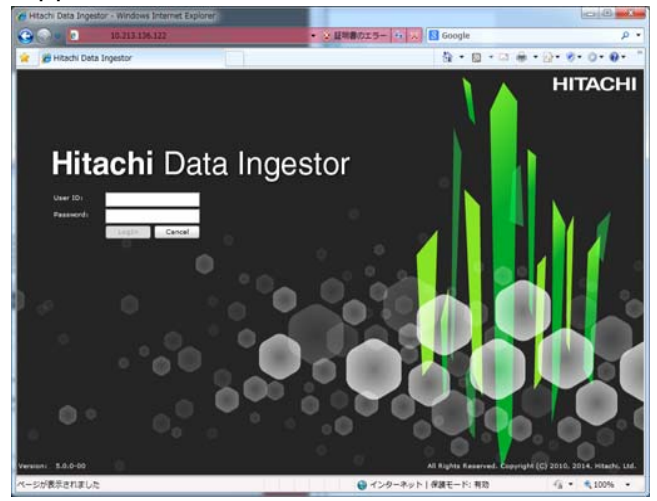

- 4. When logging on for the first time, specify the User name (admin) and password (chang3me!).
- 5. In the Change Password dialog box, modify the password.

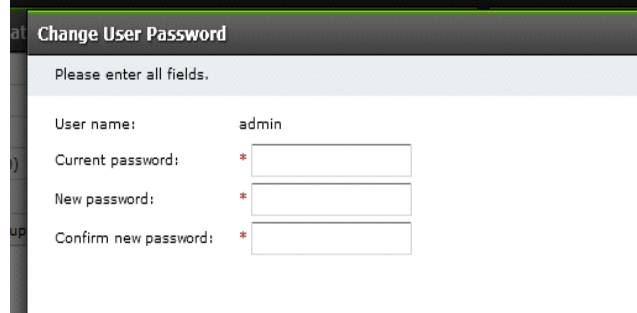

6. Follow the Provisioning Wizard.

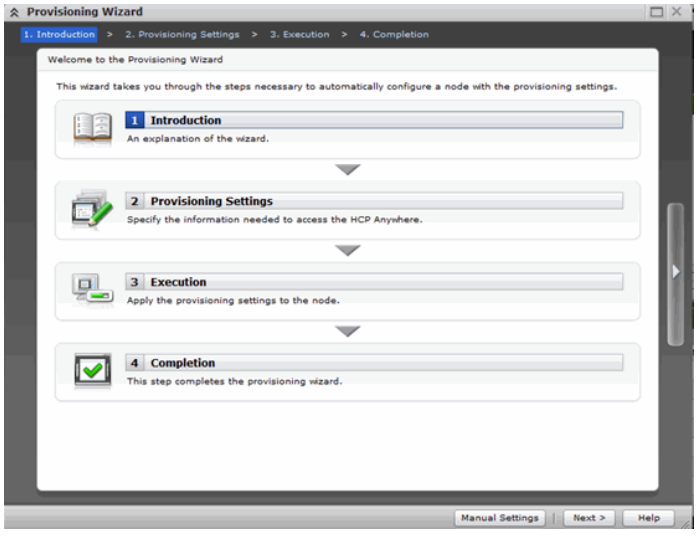

7. Your HDI Administrator sends an email with the information required to begin provisioning. The first field is the URL address of the provisioning portal. The second field is the temporary provisioning password for this device.

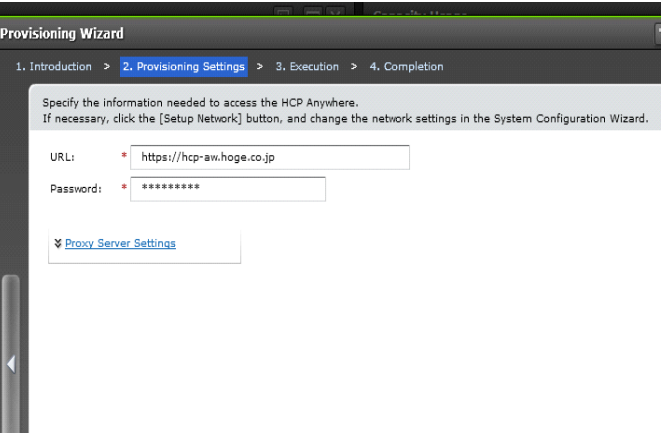

8. The provisioning begins and the server reboots when provisioning is completed.

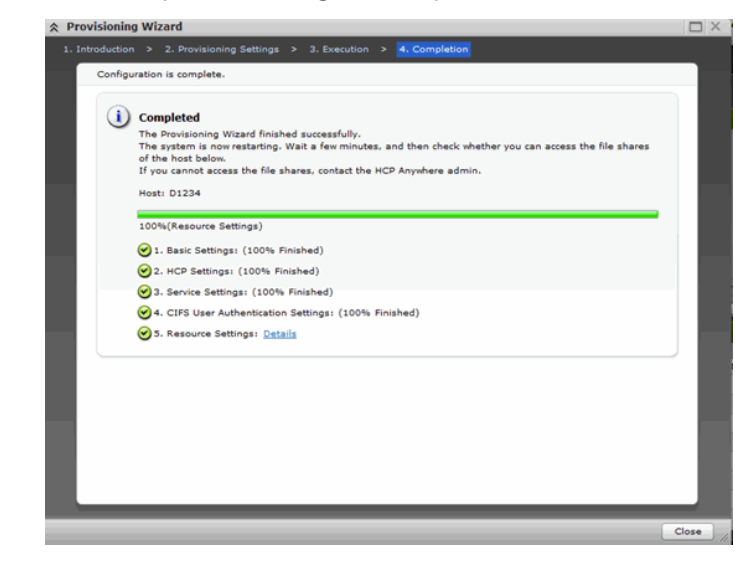

### **Validating the provisioning**

- 1. Open Windows Explorer.
- 2. Go to **Network** (**My Network** in XP) > **Computers** and verify that HDI has the computer name (HDI-<Serial Number>). For example, HDI-213CD562.
- 3. If requested by your administrator, perform a software update. Go the GUI Resources tab and select **Software Update.**

#### **Powering off**

Push the power switch for a couple of seconds. The power light turns off.

**Q**

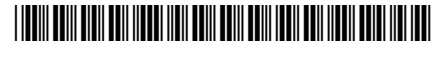